# 上海市建设工程采货**制**<br>管理信息系统操作说明

2021年5月17日

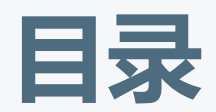

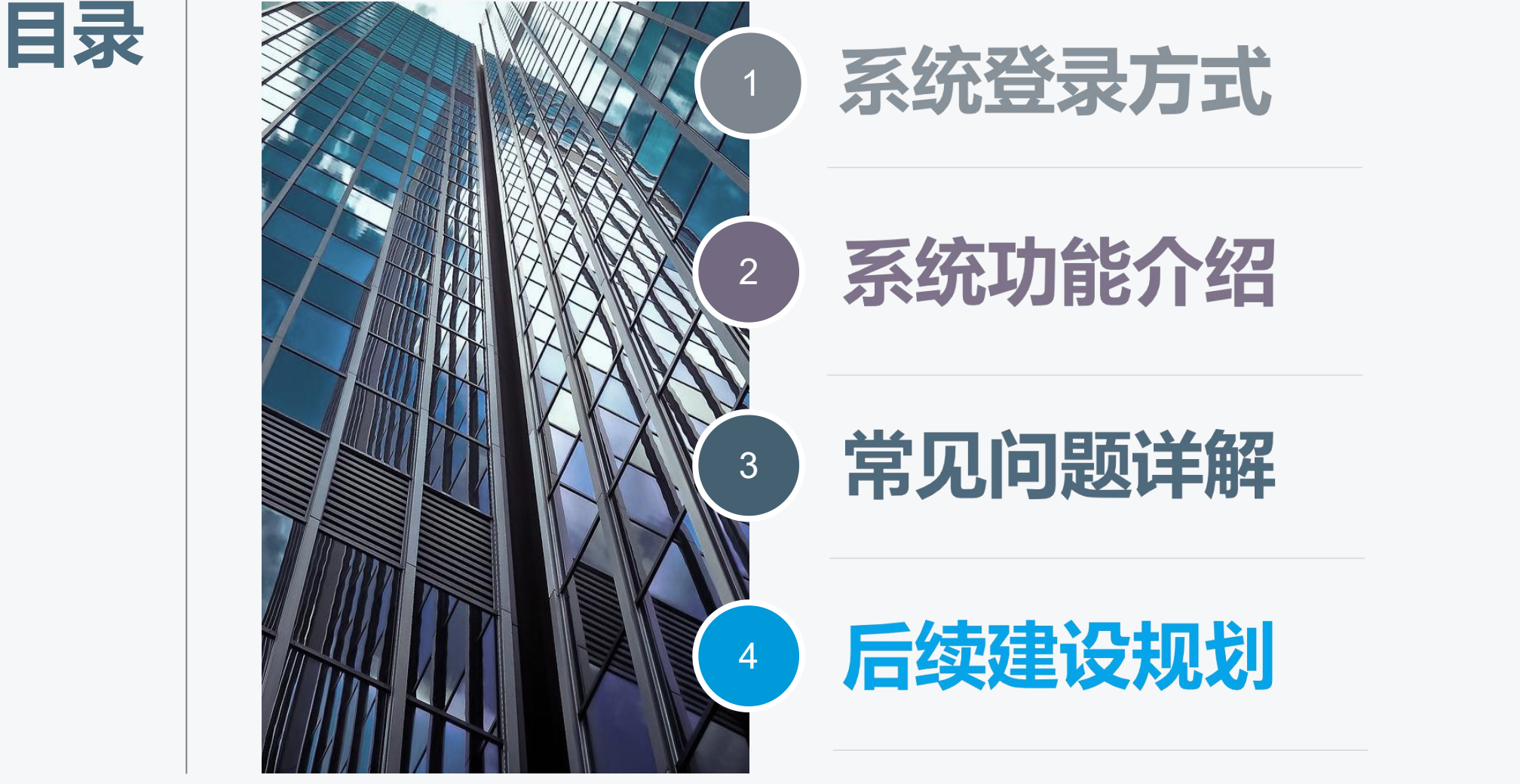

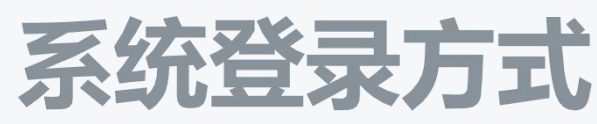

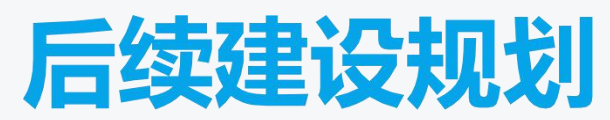

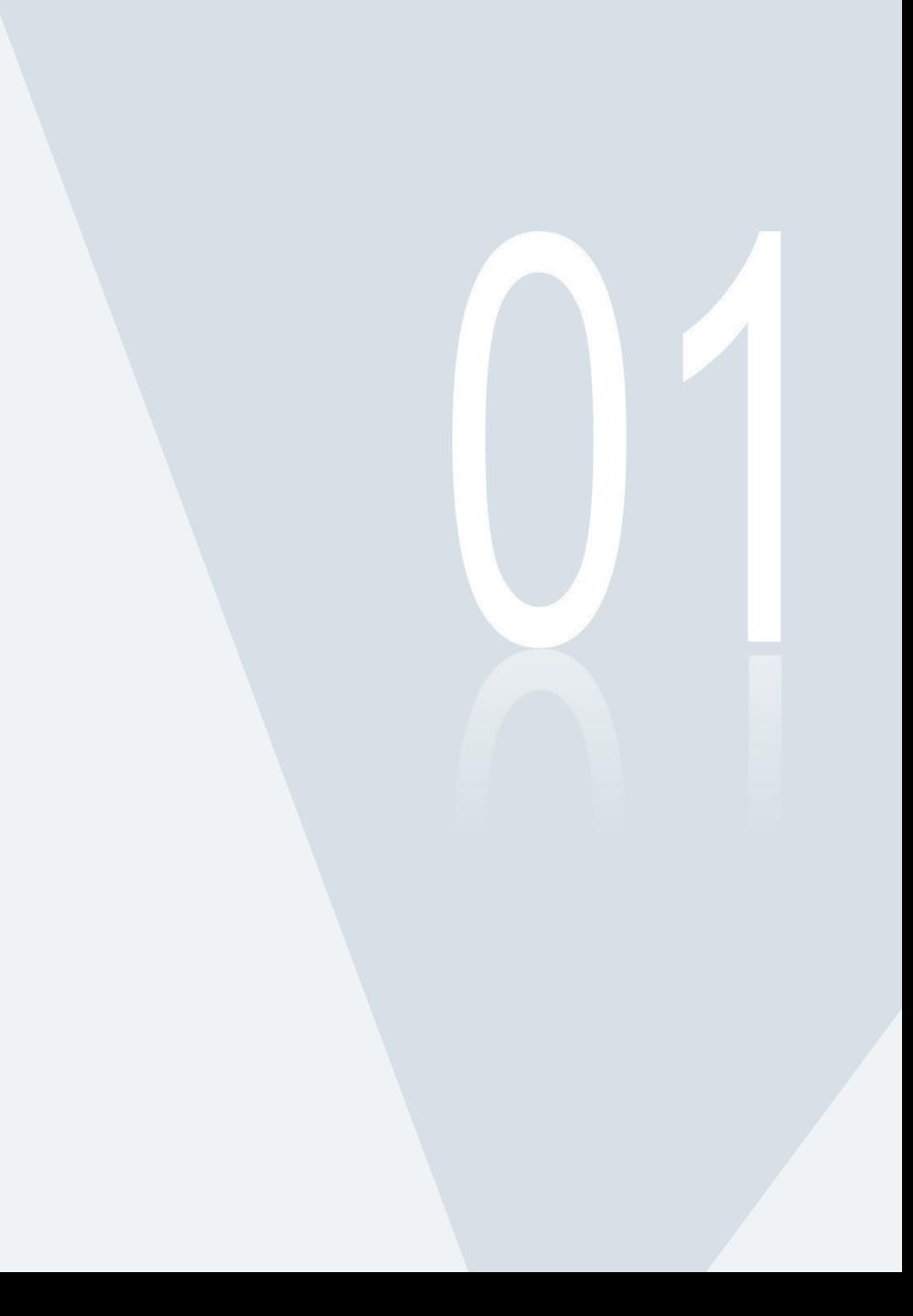

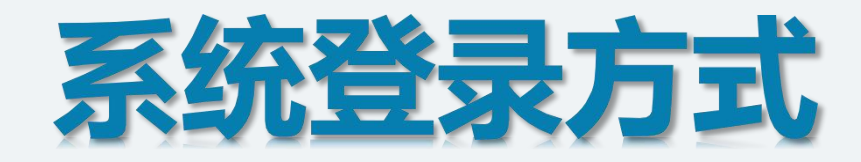

## 推荐使用下两种浏览器 Edge浏览器

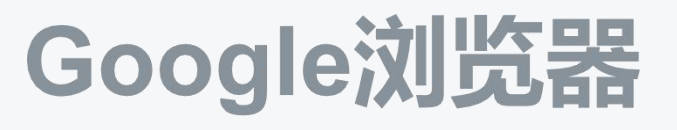

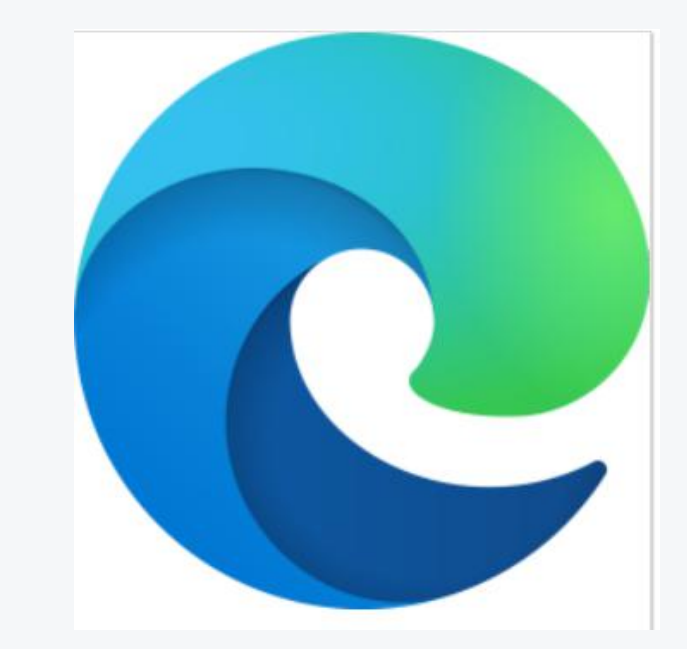

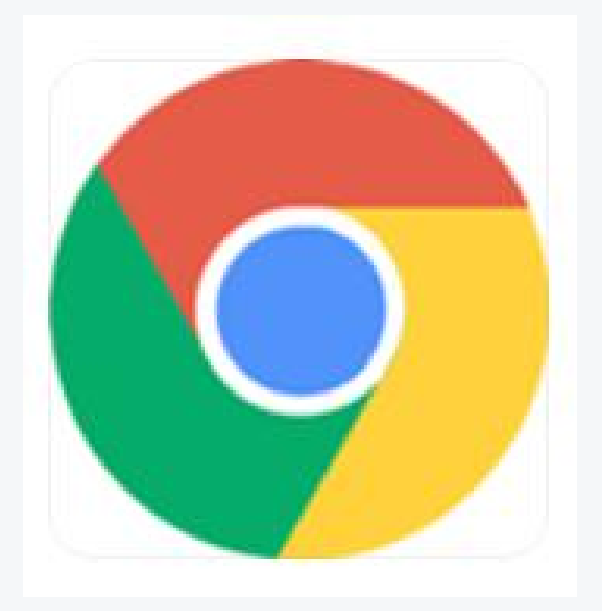

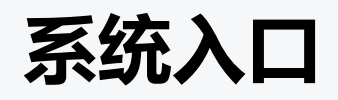

#### 进入**http://zjw.sh.gov.cn/**上海城乡建设和管理委员会官网→点击"**我 要办**" →点击"**人员**" →点击"**作业人员实名制**" 。

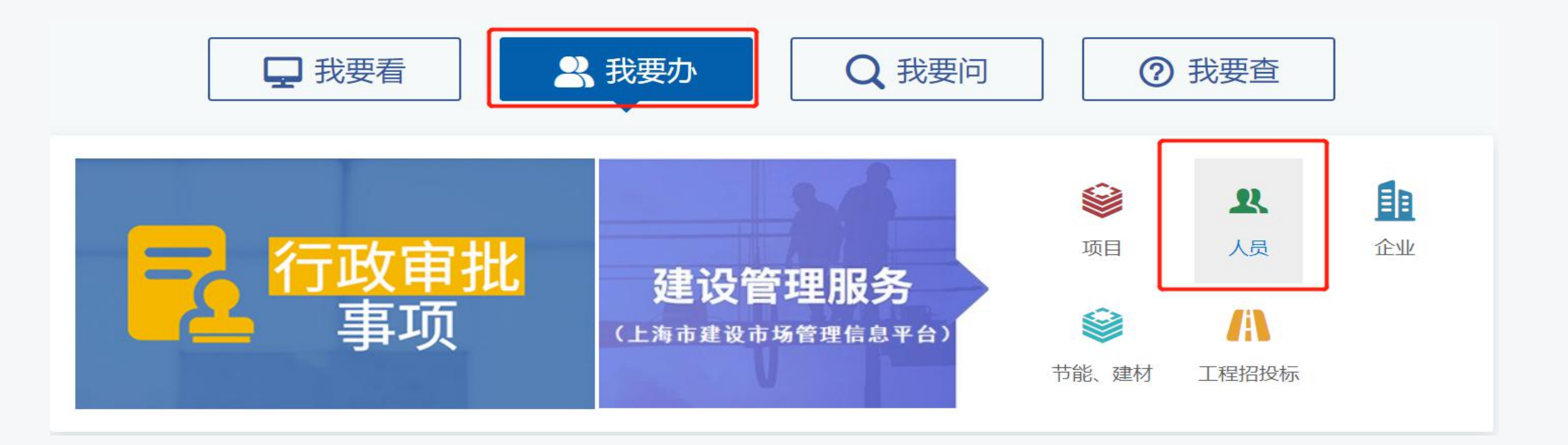

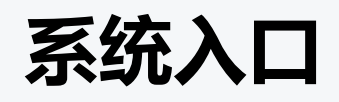

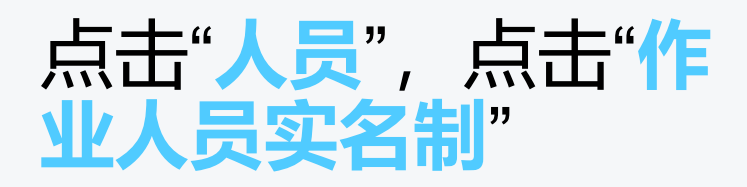

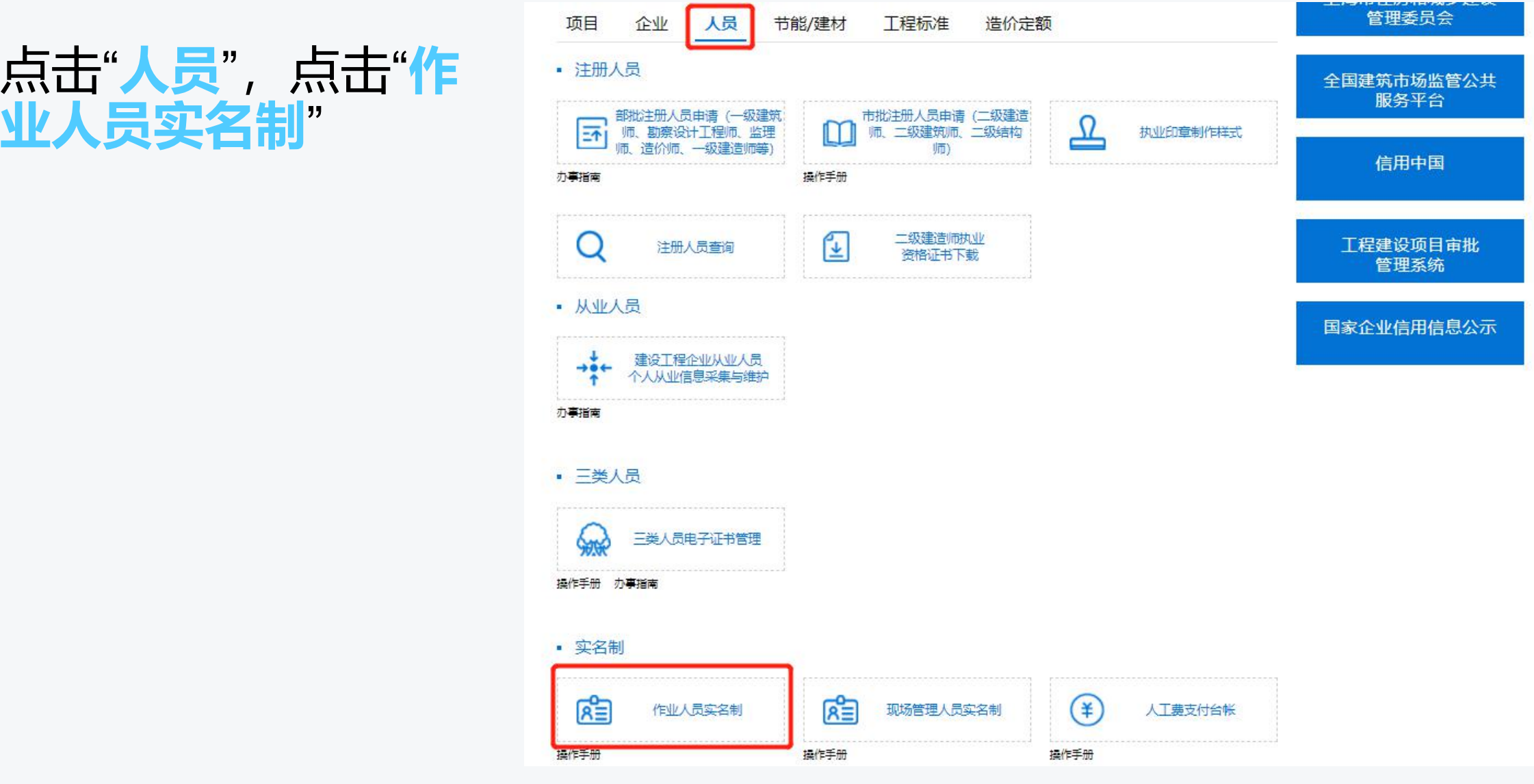

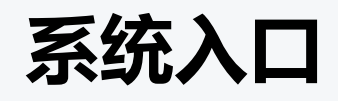

# 见右图。

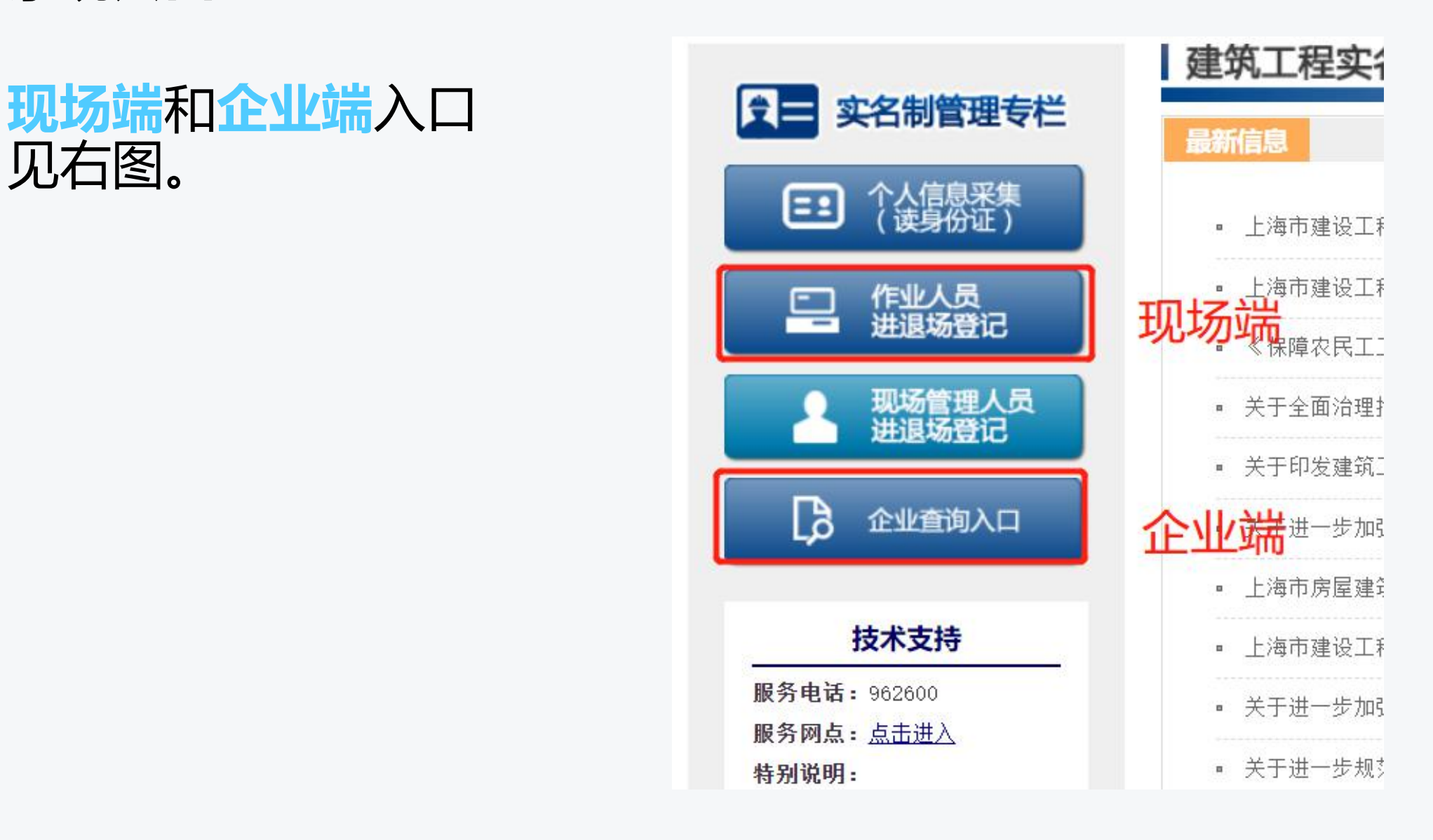

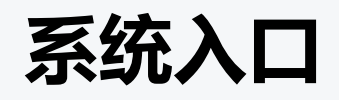

#### **现场端**:通过**身份证号**、**手机号**和**短信动态验证码**登录

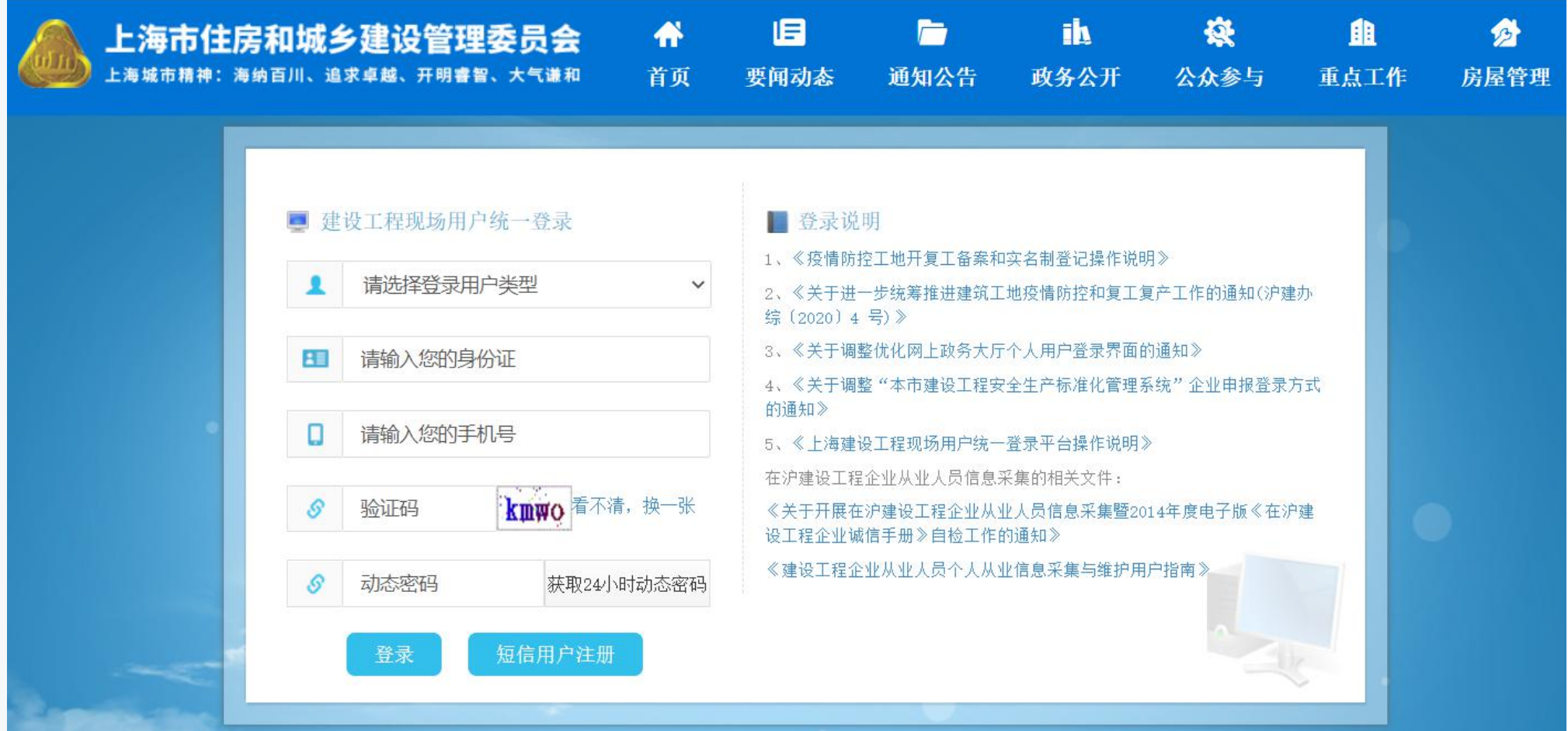

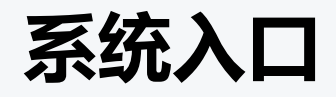

#### **现场端**:选择某个所负责的合同后进入系统。

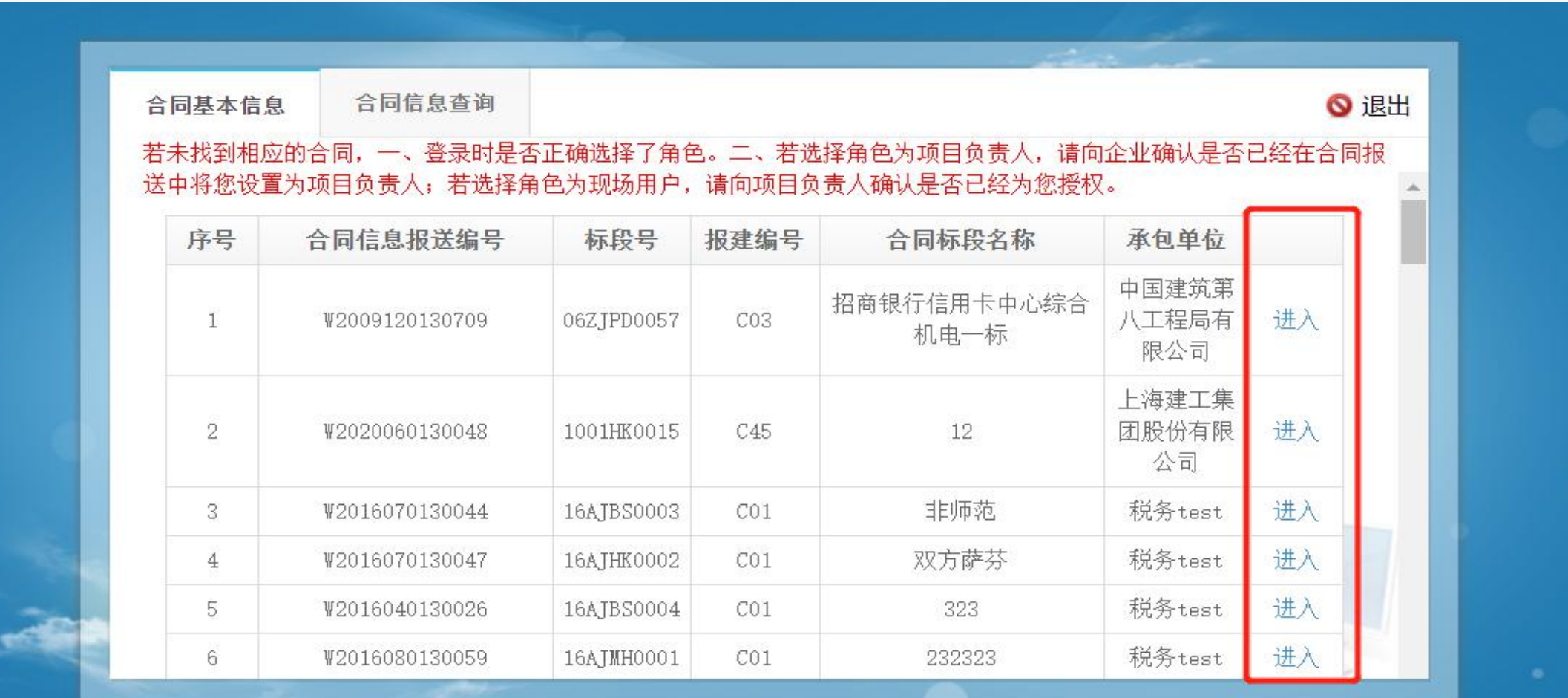

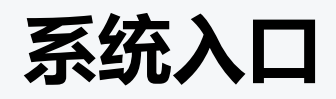

#### 企业端:插入用人单位CA证书→输入密码→点击"登录"。

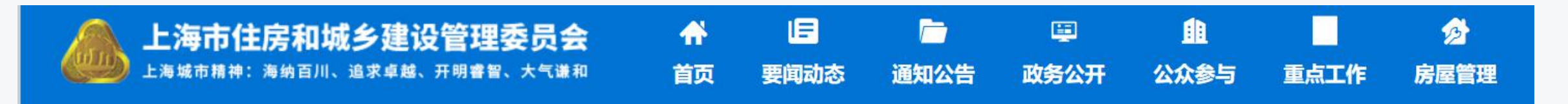

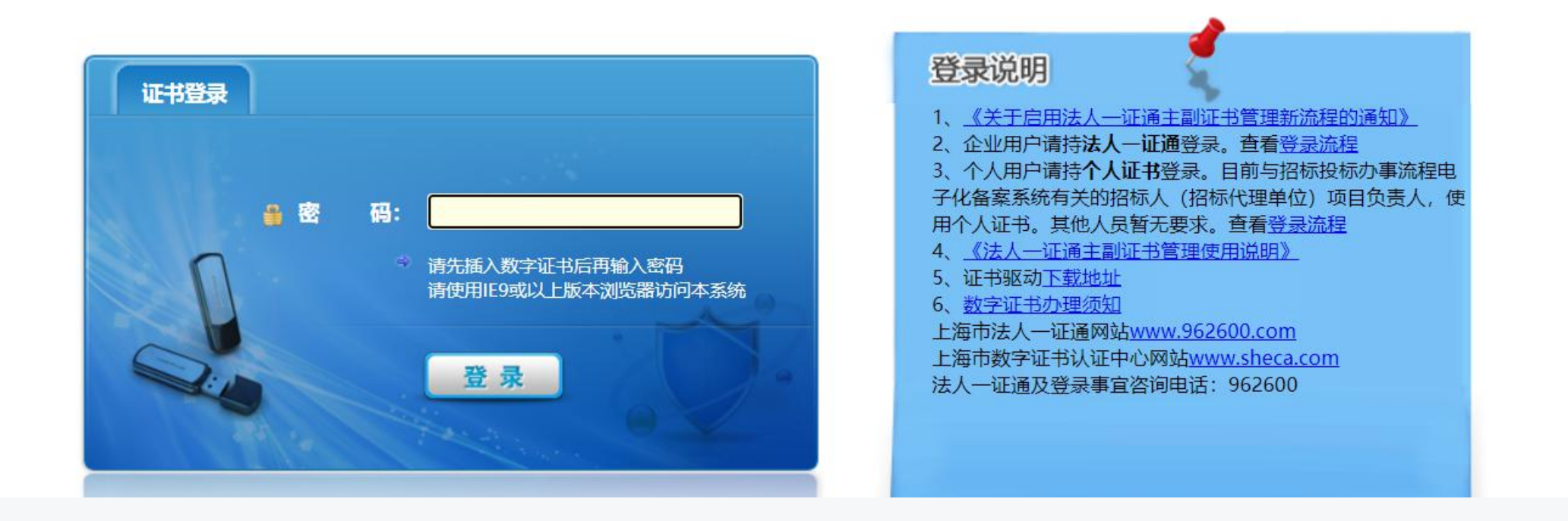

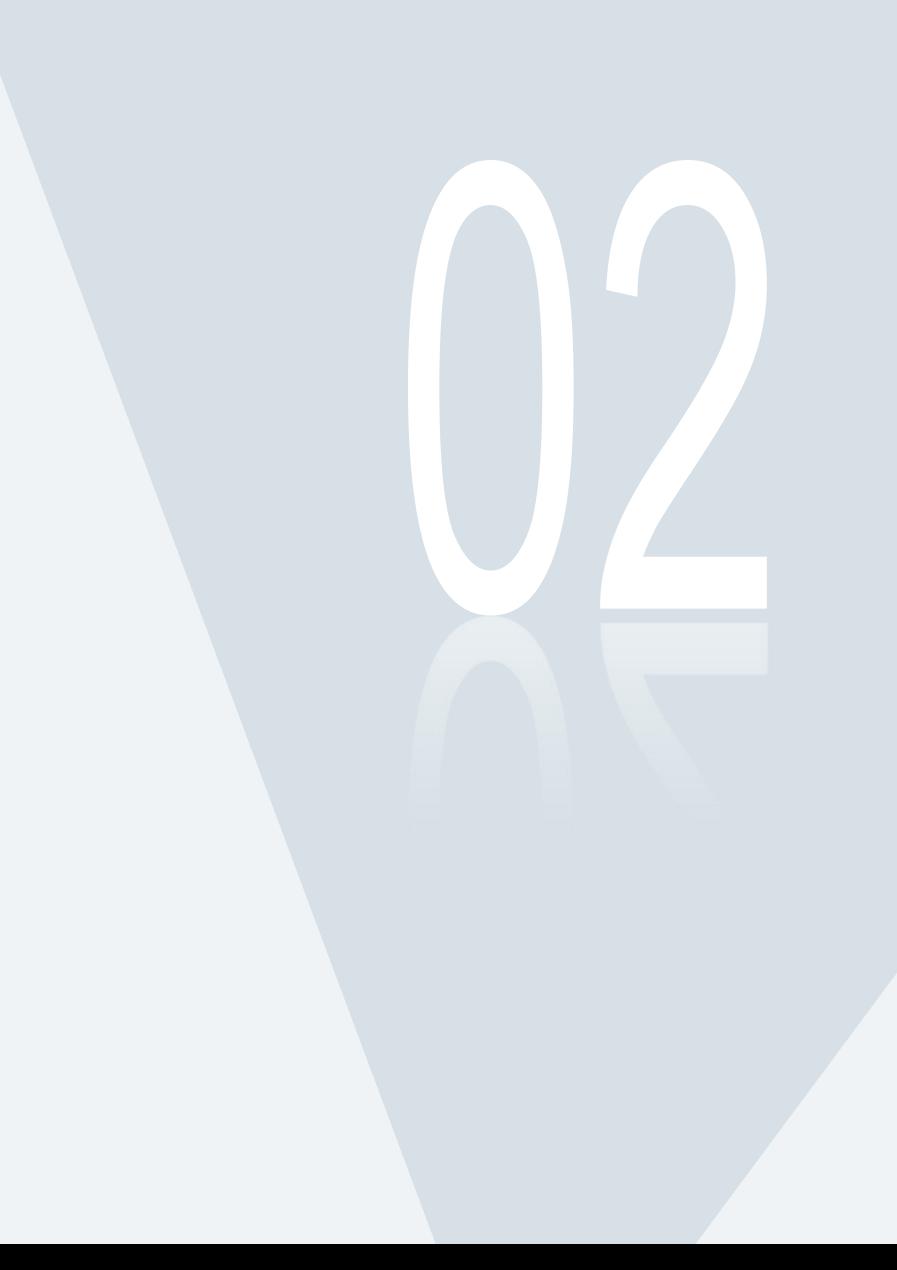

# 系统功能介绍

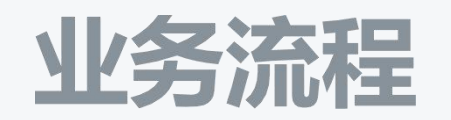

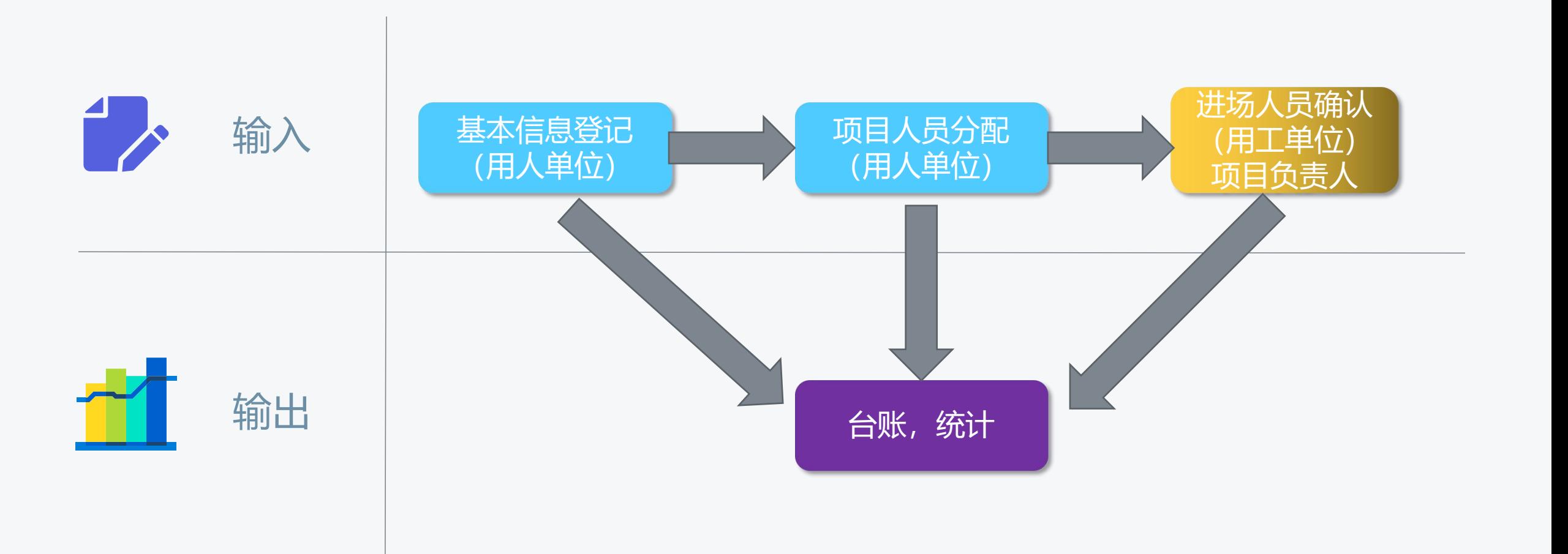

#### **用人单位--基本信息登记**

#### **进入方式: 登录企业端-现场人员实名制管理-建筑工人实名制管理-基本信息登记**

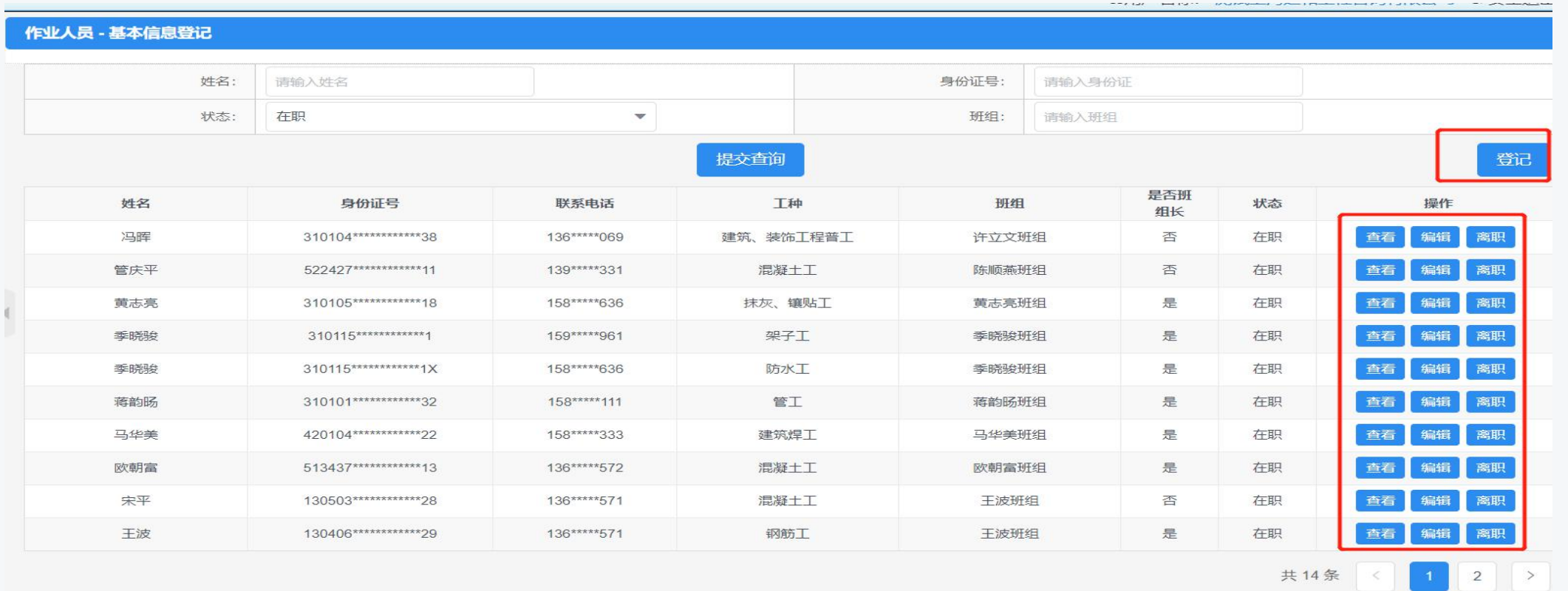

针对每个工人,行内分别有"查看","编辑","离职"按钮。"查看"按钮可以查看人员详细信息。"编辑" 按钮可以对人员信息进行修改。 "离职"按钮可以将该人员变为离职状态。

```
用人单位--基本信息登记
```
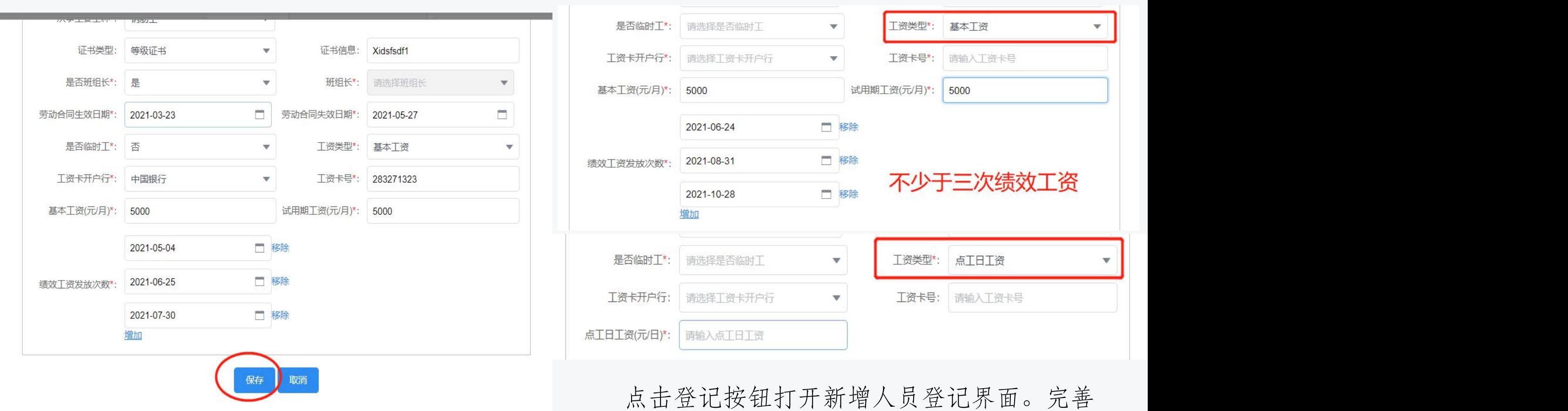

所有人员信息后点击保存即登记人员成功。

### **用人单位--项目人员分配**

**进入方式: 登录企业端-现场人员实名制管理-建筑工人实名制管理-人员项目分配**

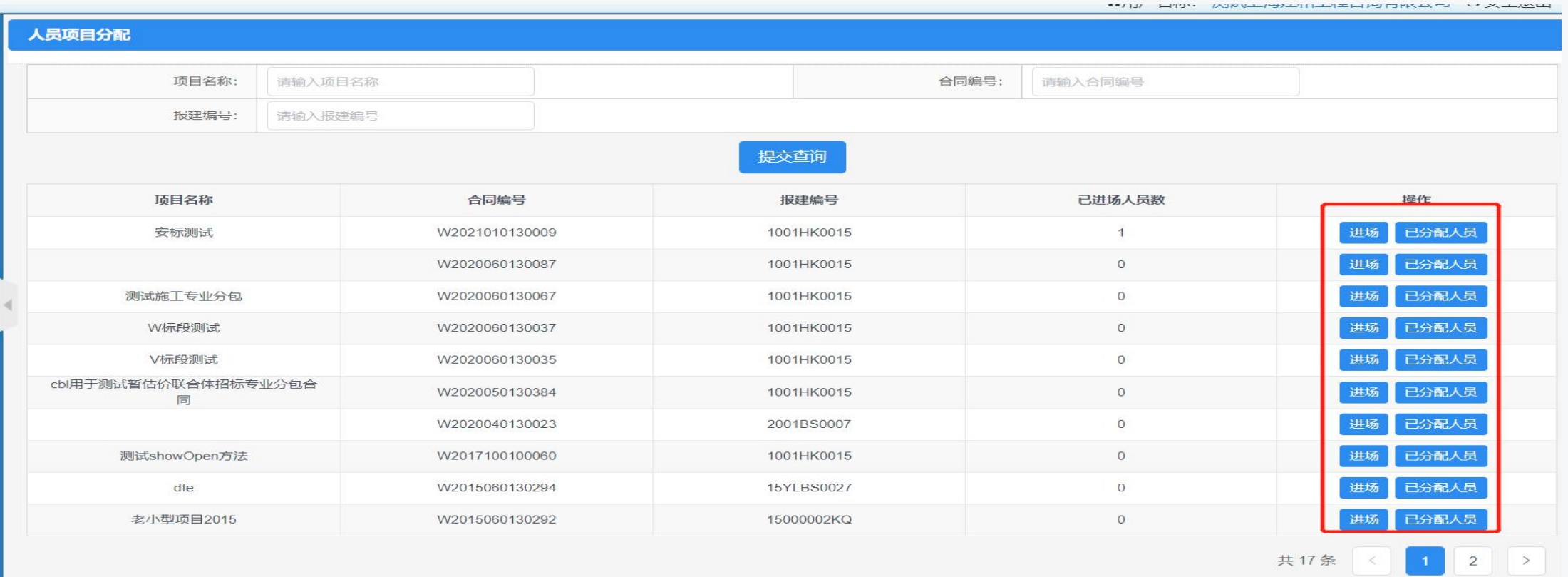

针对每个项目,行内分别有"进场","已分配人员"按钮。点击进场按钮,可分配人员到当前项目 上。

### **用人单位--项目人员分配**

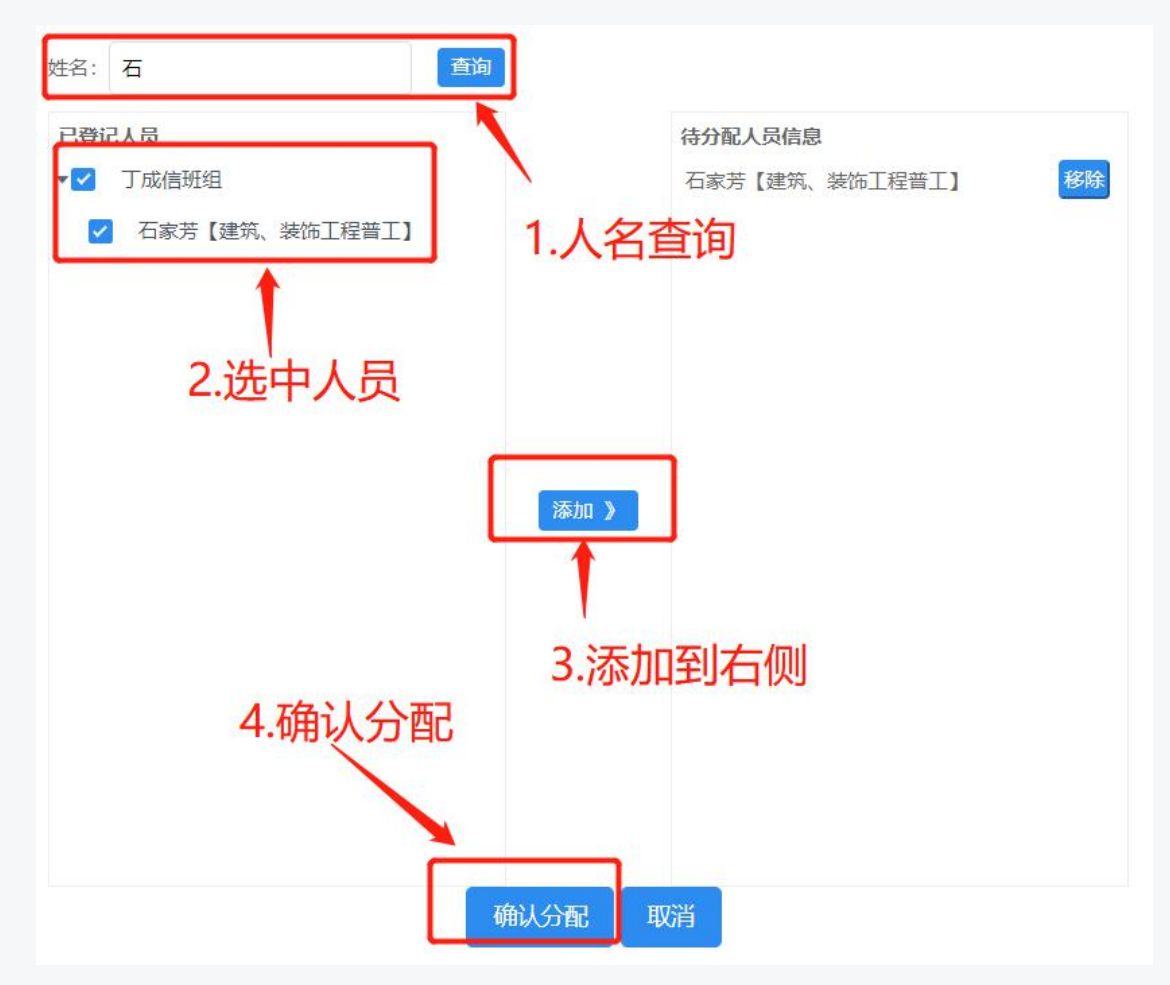

一级为班组名称,展开后显示其下的人员

录入工人姓名→点击"查询"→"√"选对应人员→ 点击"添加"(出现在右边框中)→点击"确认分 配"

#### **用人单位--用工信息查询**

**进入方式: 登录企业端-现场人员实名制管理-建筑工人实名制管理-用工信息查询**

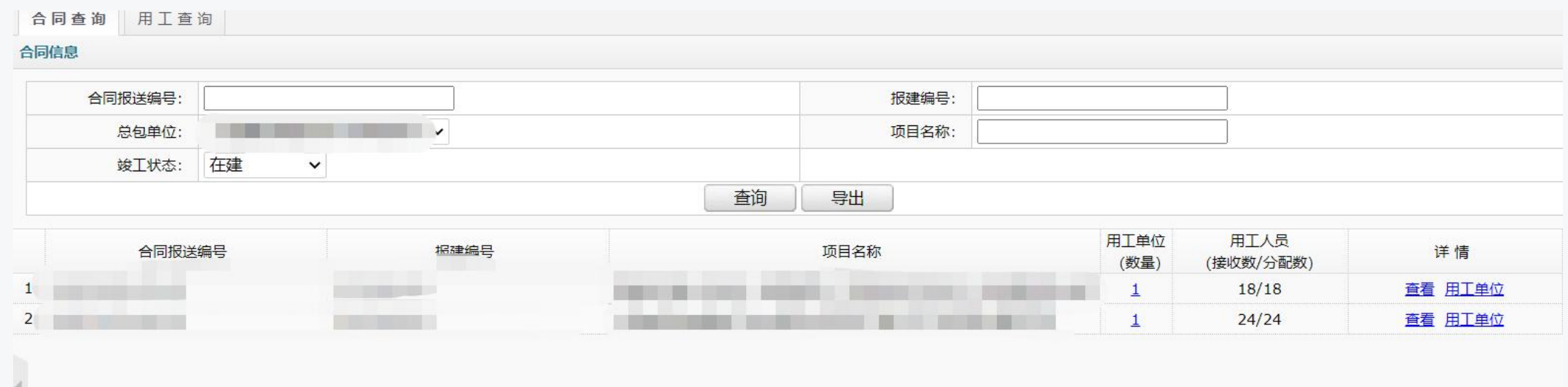

在合同行内可以查看到"用工单位"数量,用工人员数量,其中包括该合同下的"用工接收数"和"用工分 配数"。点击合同行内的"查看"按钮可以查看具体在场人员清单,点击合同行内的"用工单位"可以查 看该合同下的用工企业清单

#### **用人单位--用工信息查询**

**进入方式: 登录企业端-现场人员实名制管理-建筑工人实名制管理-用工信息查询**

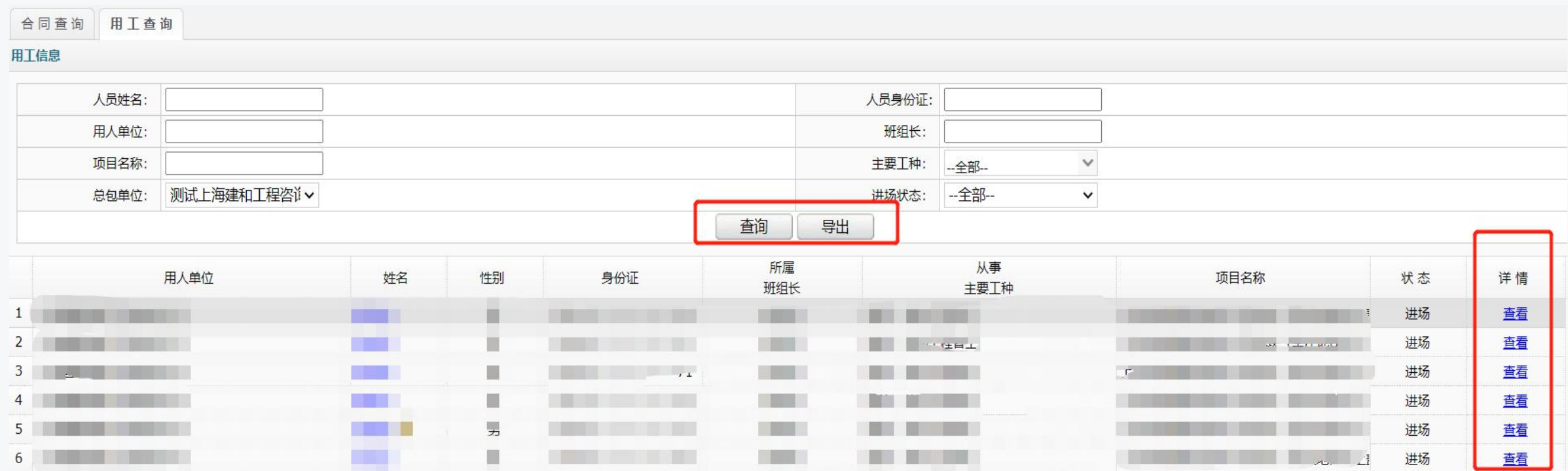

行内人员清单中点击人名或"查看"按钮可以查看人员详细信息。

#### **用工单位--进场人员确认**

#### **进入方式: 登录现场端-现场建筑工人实名制-进场人员确认**

**A HIT DW. FXIT N IED** 

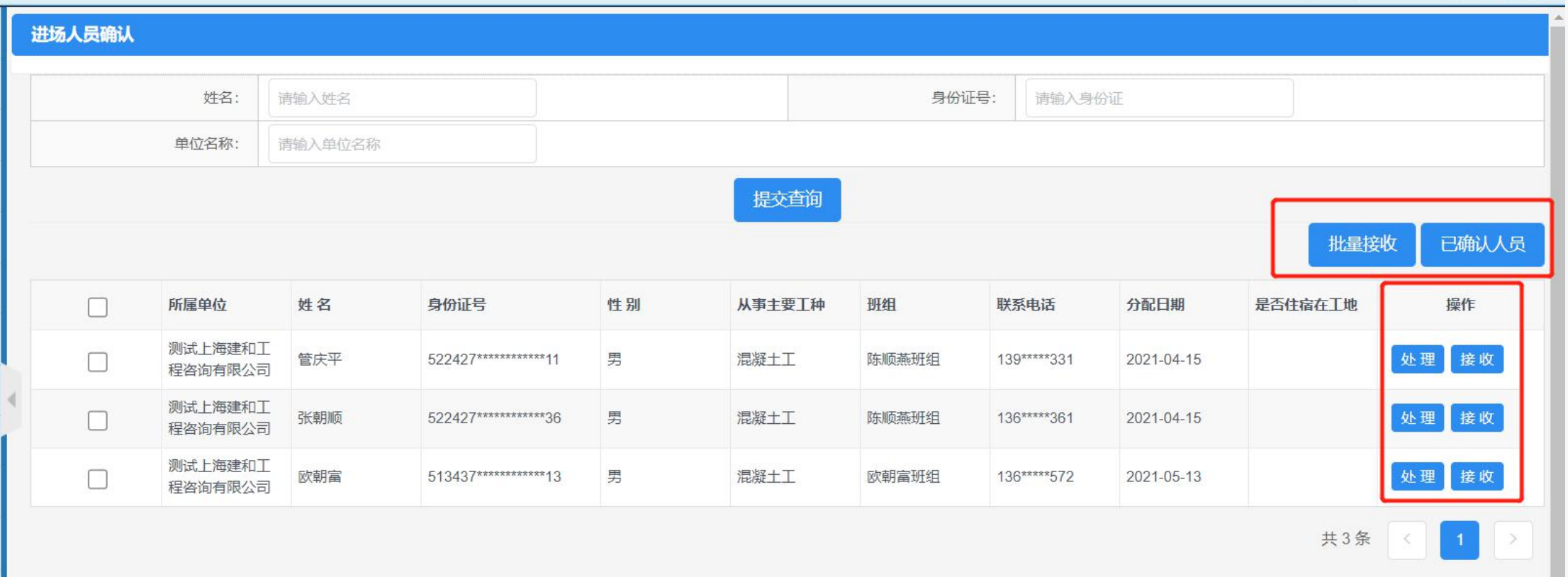

19 针对每个人员,行内分别有"处理","接收"按钮。点击"接收"按钮后,选择是否住宿在工地即将该 人员接收。也可选择列表前的选择框多选人员之后,点击右上方"批量接收"实现多人员批量接收 功能。

### **用工单位--进场人员确认**

#### 在行内点击"处理"按钮后如下:

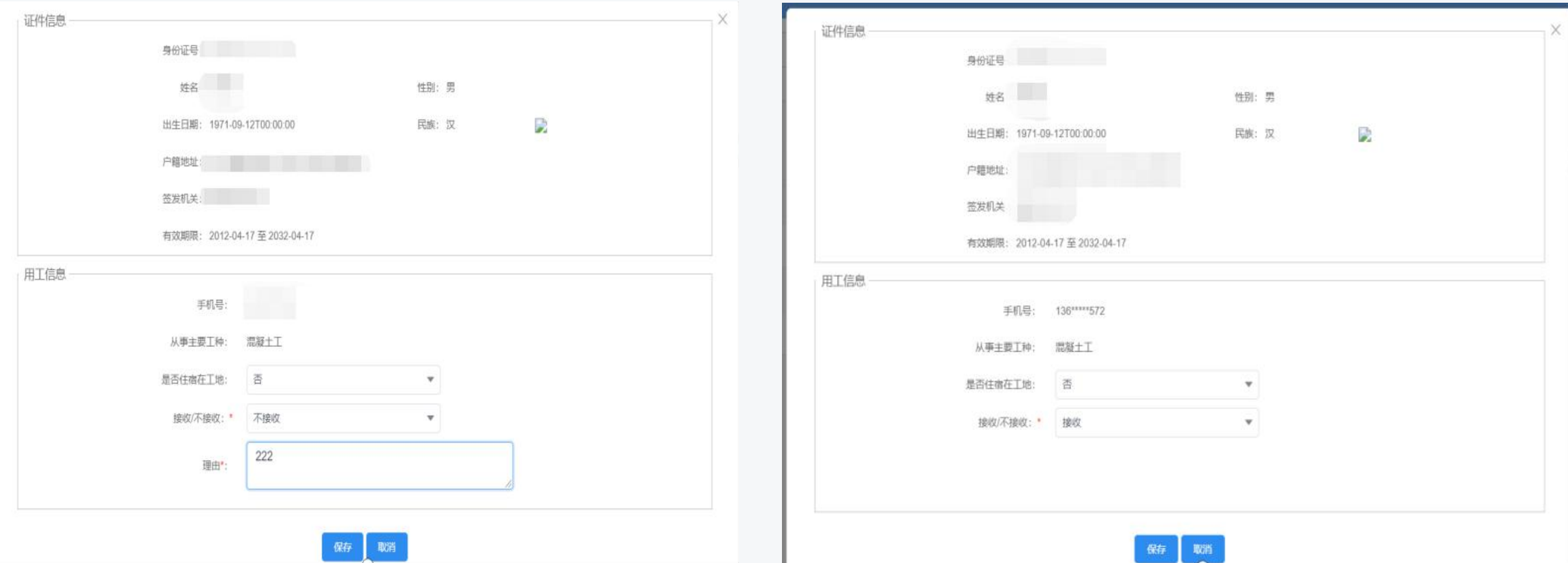

若"接收/不接收"状态选择了"不接收"则必须要填写"理由"后"保存"接收当前人员。一旦不接收人员 之后, 在企业端用人单位可以再重新分配该人员到这个项目上

#### **用工单位--用工查询**

#### **进入方式: 登录现场端-现场建筑工人实名制-用工查询**

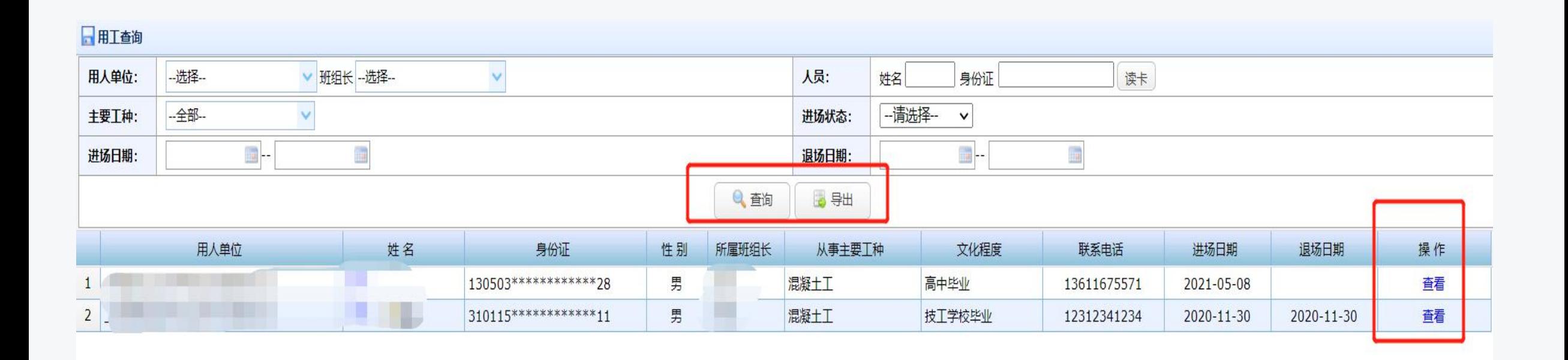

#### 用工清单可查询,导出。行内点击"查看"可以看到用工人员详情

#### **用工单位(总包)--人工费录入**

#### **开户银行,账号,合同约定人工费,支付次数,时间,额度等**

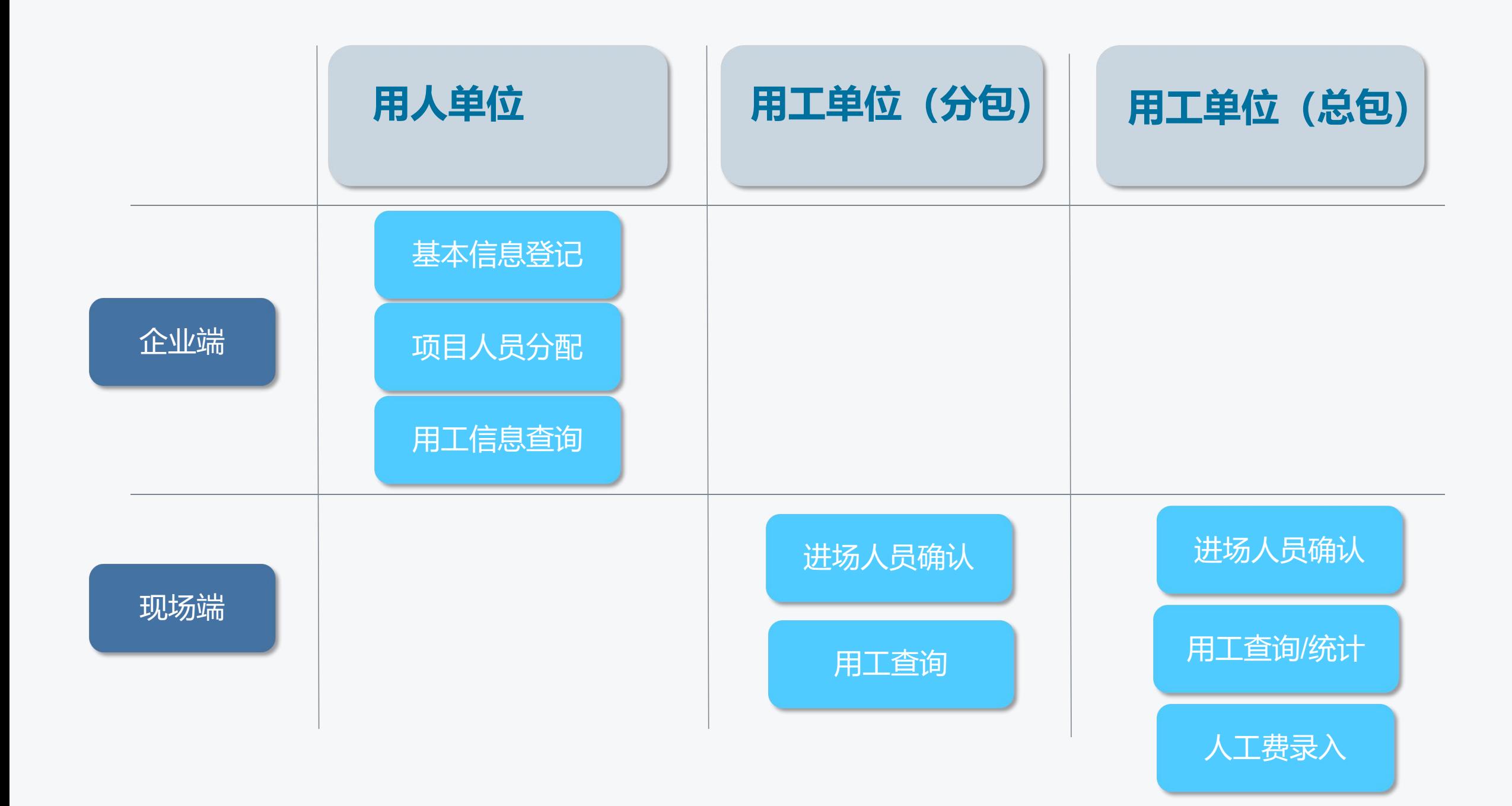

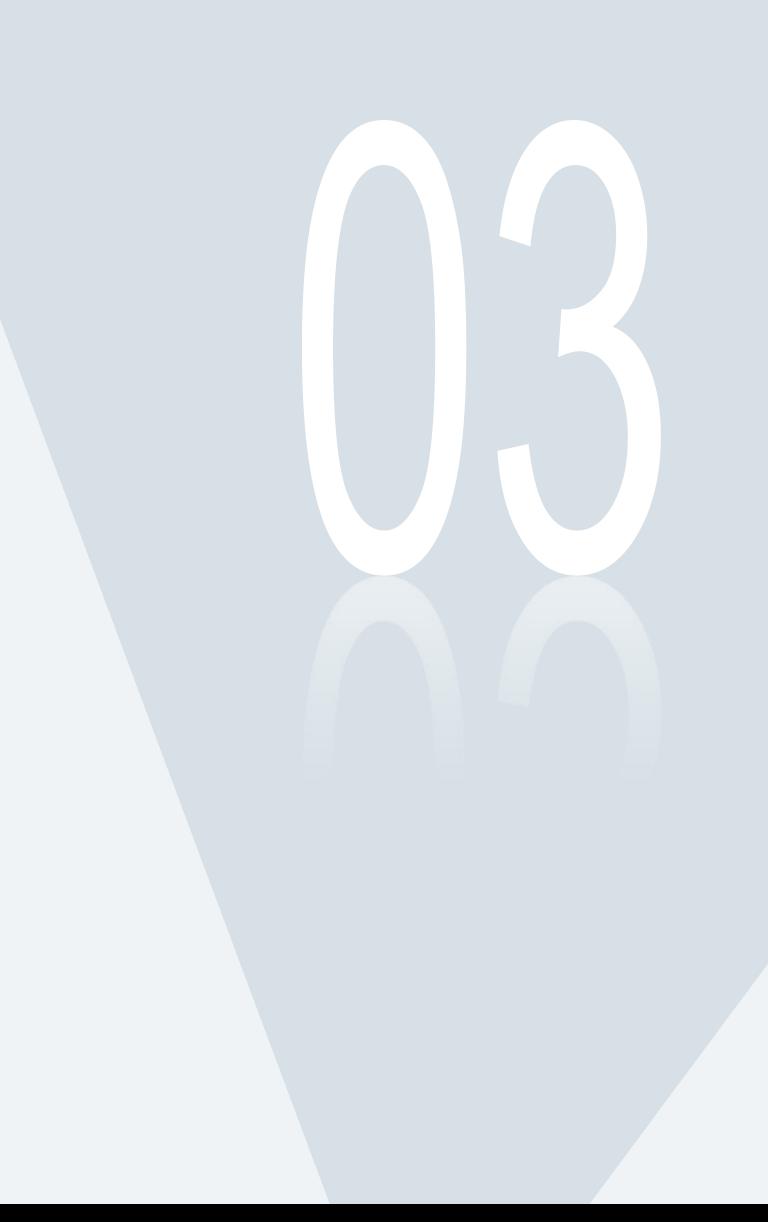

# 常见问题详解

**1. 关于系统登录失效**

#### **半小时未在网站中进行任何操作**

#### **2. 关于"项目人员分配"在某项目中无法找到人员**

#### **场景1: 已分配到某项目上,现场端已经接收此人员**。

#### **场景2: 已分配到某项目上,现场端还未处理(**不接收此人员后可重 新分配**)。**

#### **3. 关于班组长离职的问题**

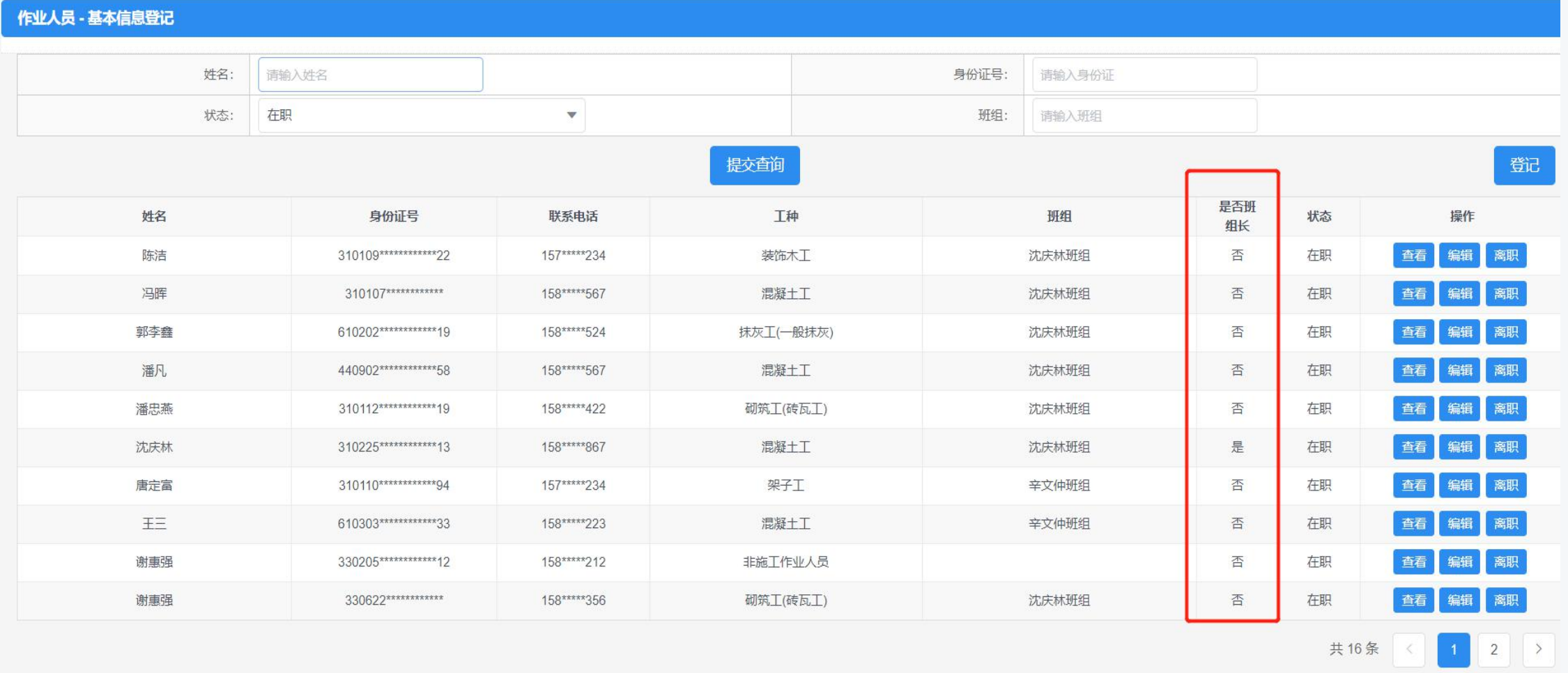

### **3. 关于班组长离职的问题**

**被离职对象不是班组长,点击行内"离职"按钮,完善"离职时间" , "确认离职"**

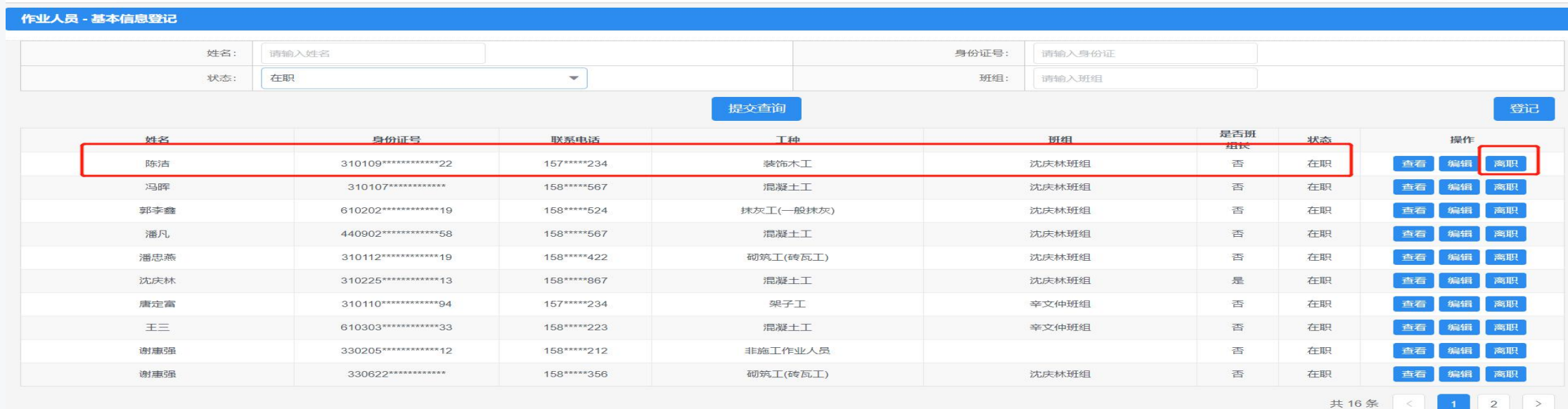

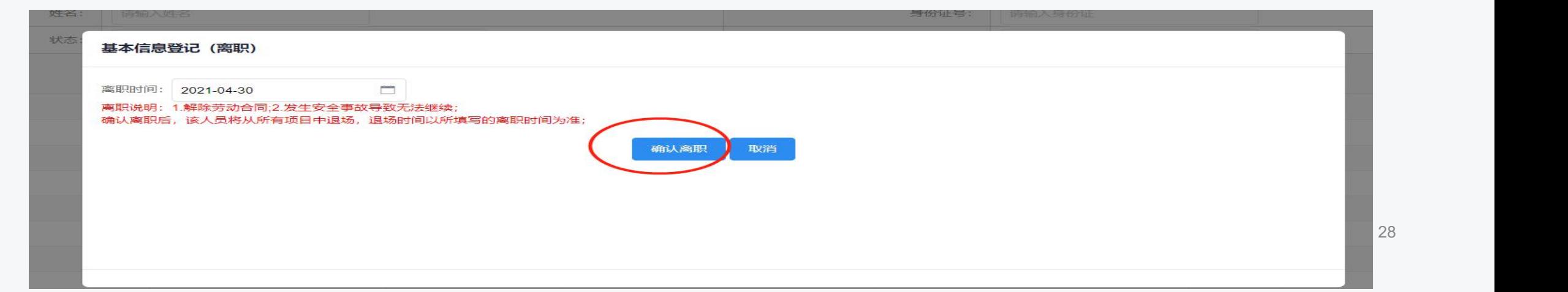

### **3. 关于班组长离职的问题**

**被离职对象是班组长,并且系统检测到其下还有成员,若没有为原班组成员分配新班组,那么 '确认离职'操作将会无法执行。**

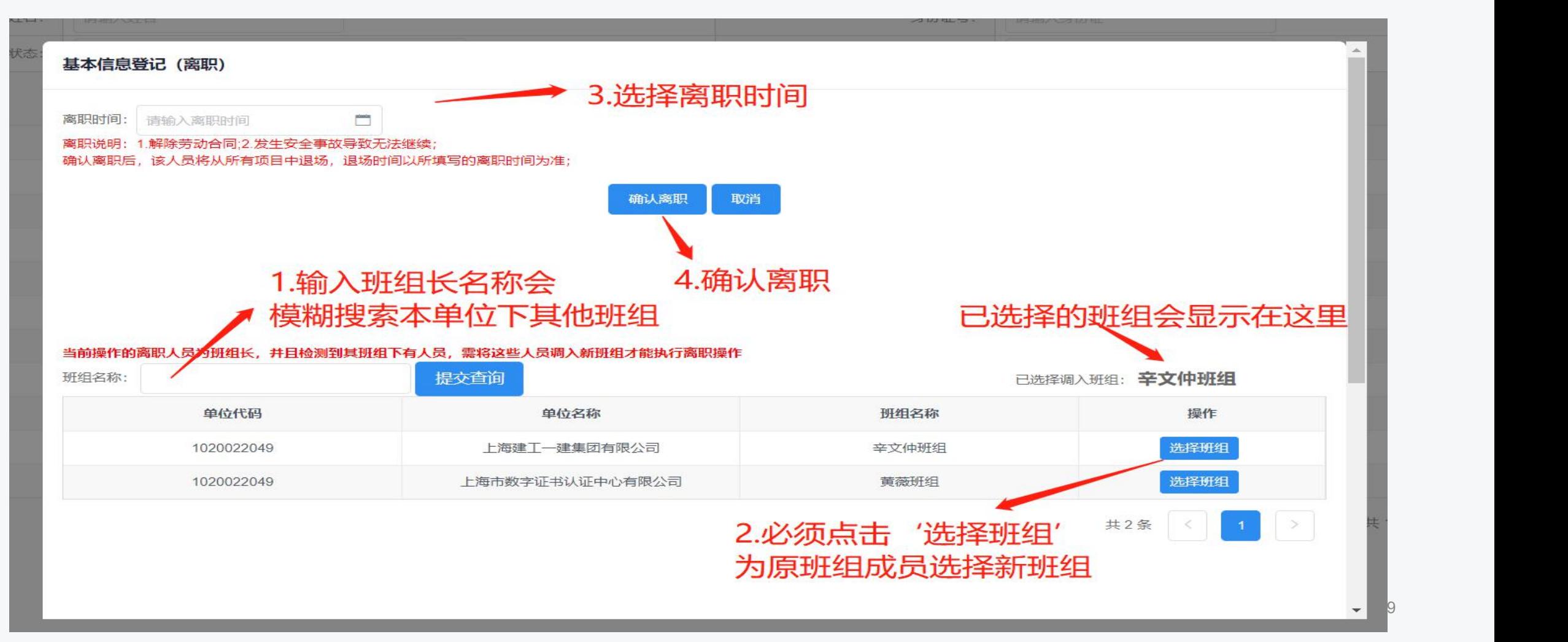

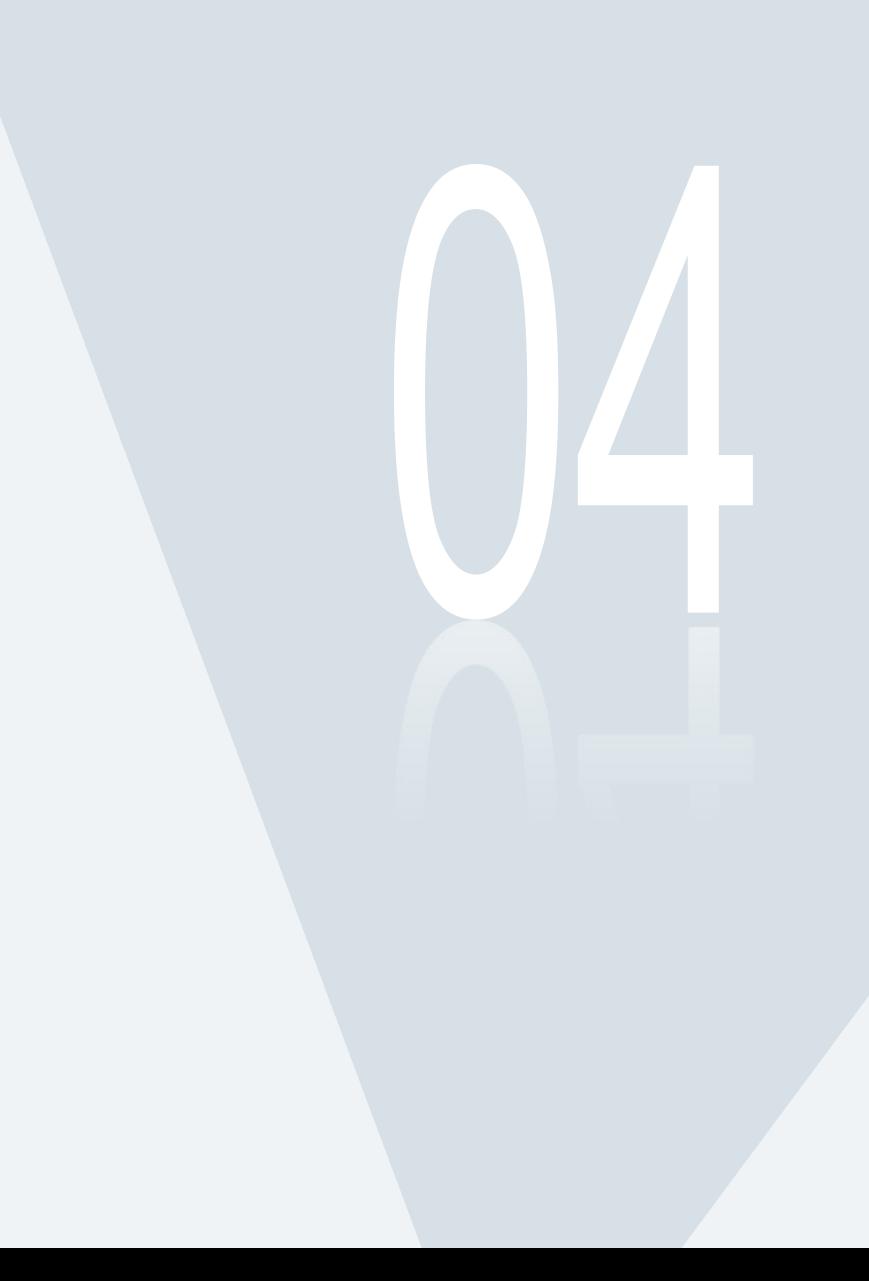

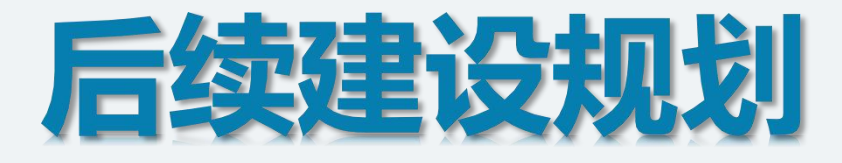

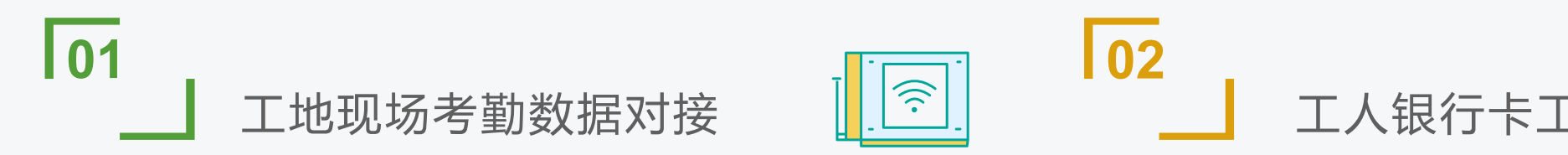

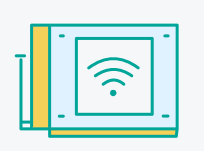

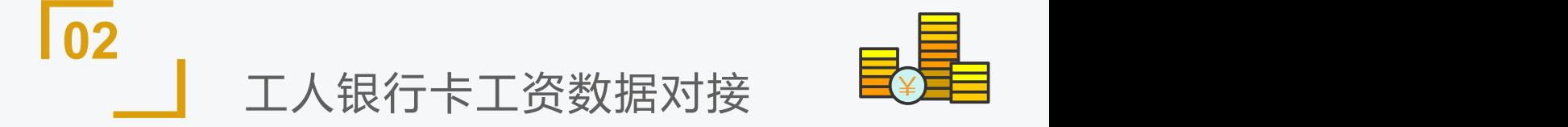

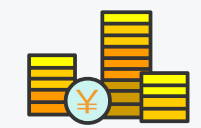

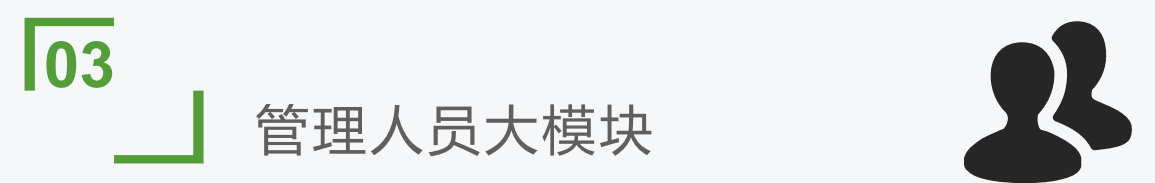

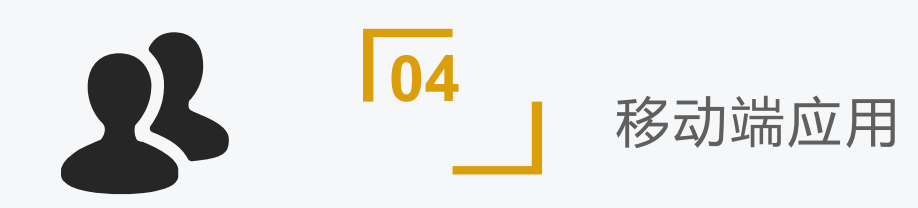

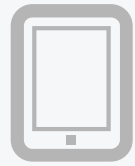

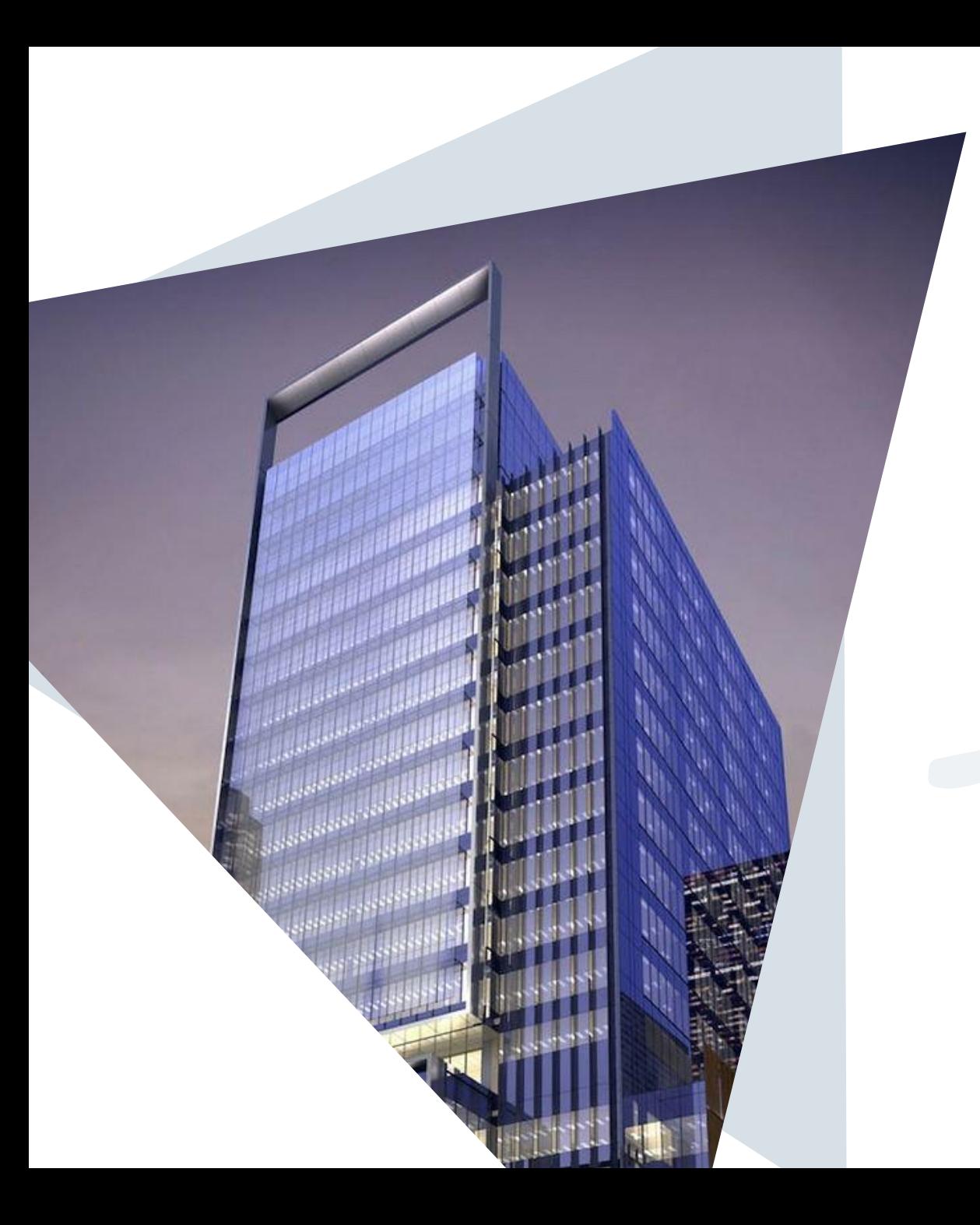

### **Thanks.**